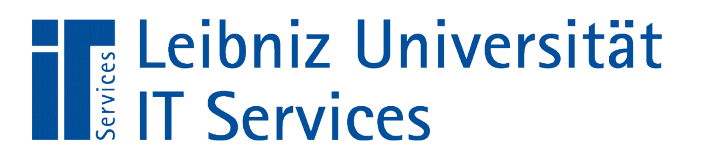

Leibniz **Universität** 2 Hannover

## LibreOffice Base Arbeiten mit Tabellen

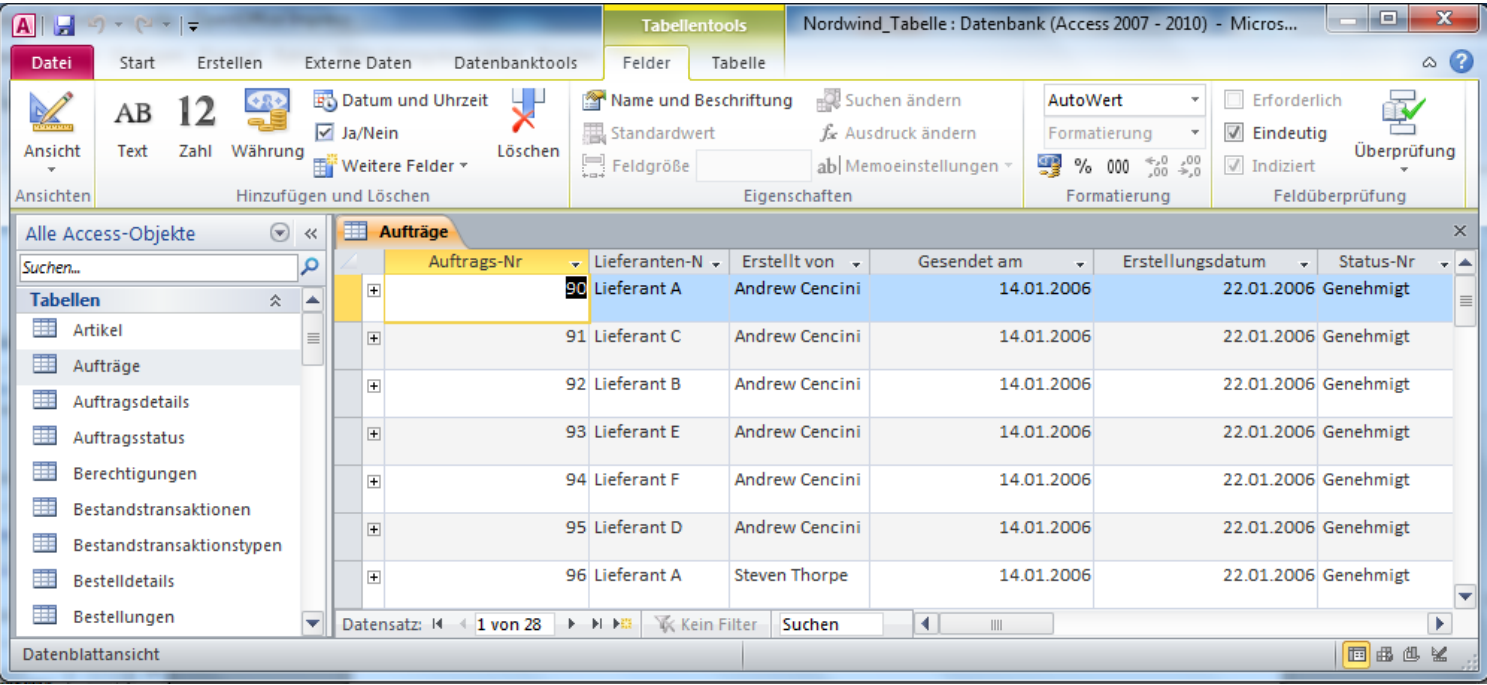

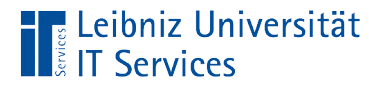

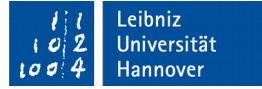

## Tabellen in LibreOffice Base

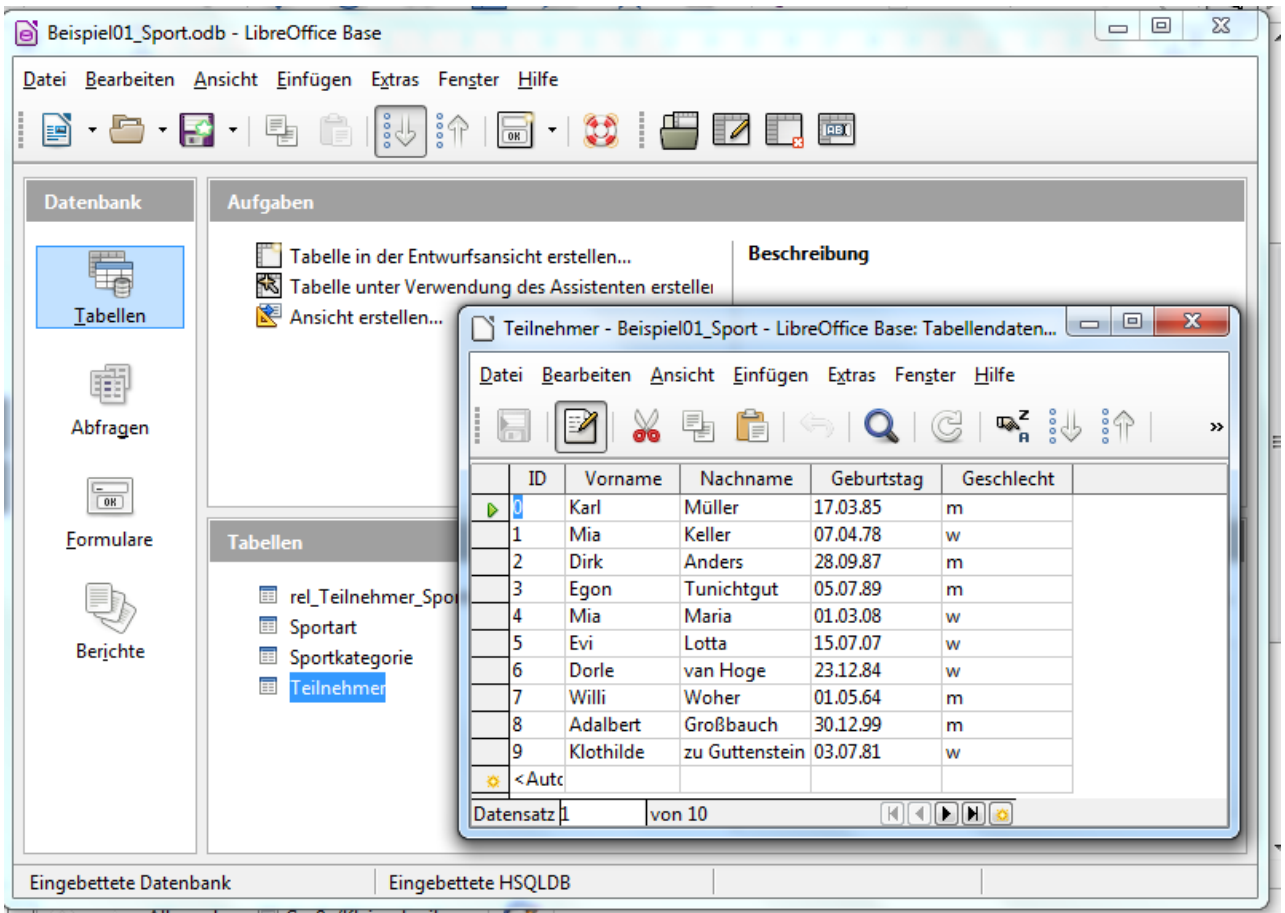

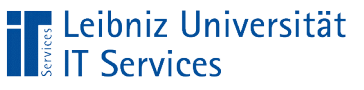

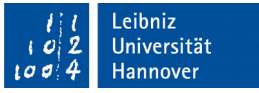

## … öffnen

- **Doppelklick auf einen Tabellennamen in der Liste aller** Tabellen.
- Die gewählte Tabelle wird in einem neuen Fenster angezeigt.

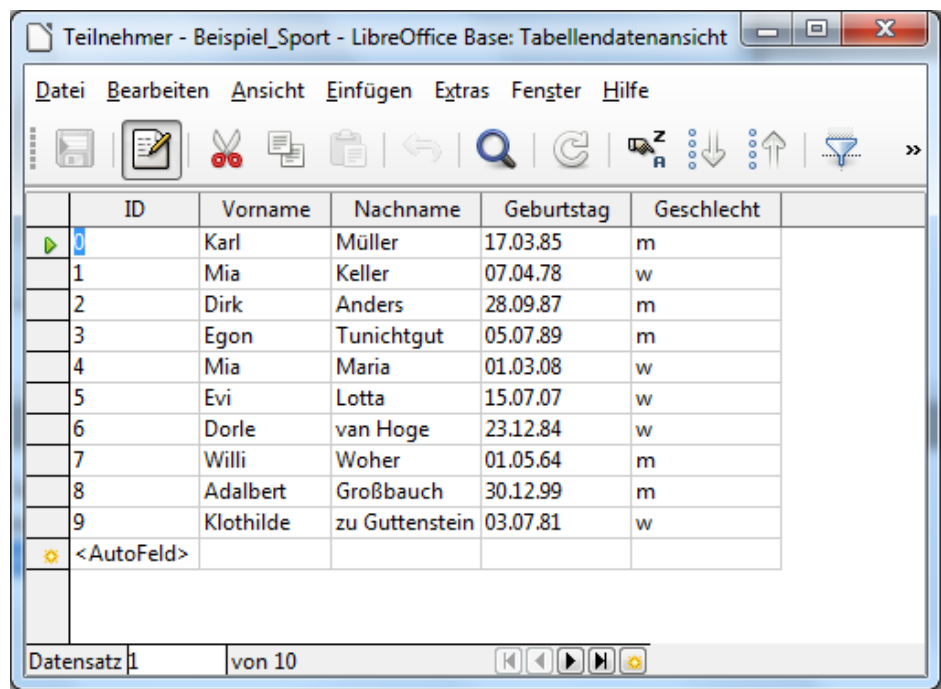

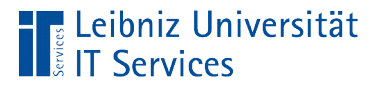

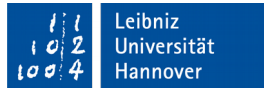

## Tabellendatenansicht

- Ansicht des Anwenders.
- Die Inhalte der Datenfelder werden angezeigt und können bearbeitet werden.
- Neue Datensätze können eingegeben werden.

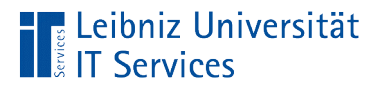

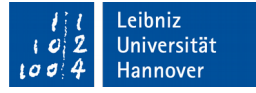

### Fenster der Anwendung

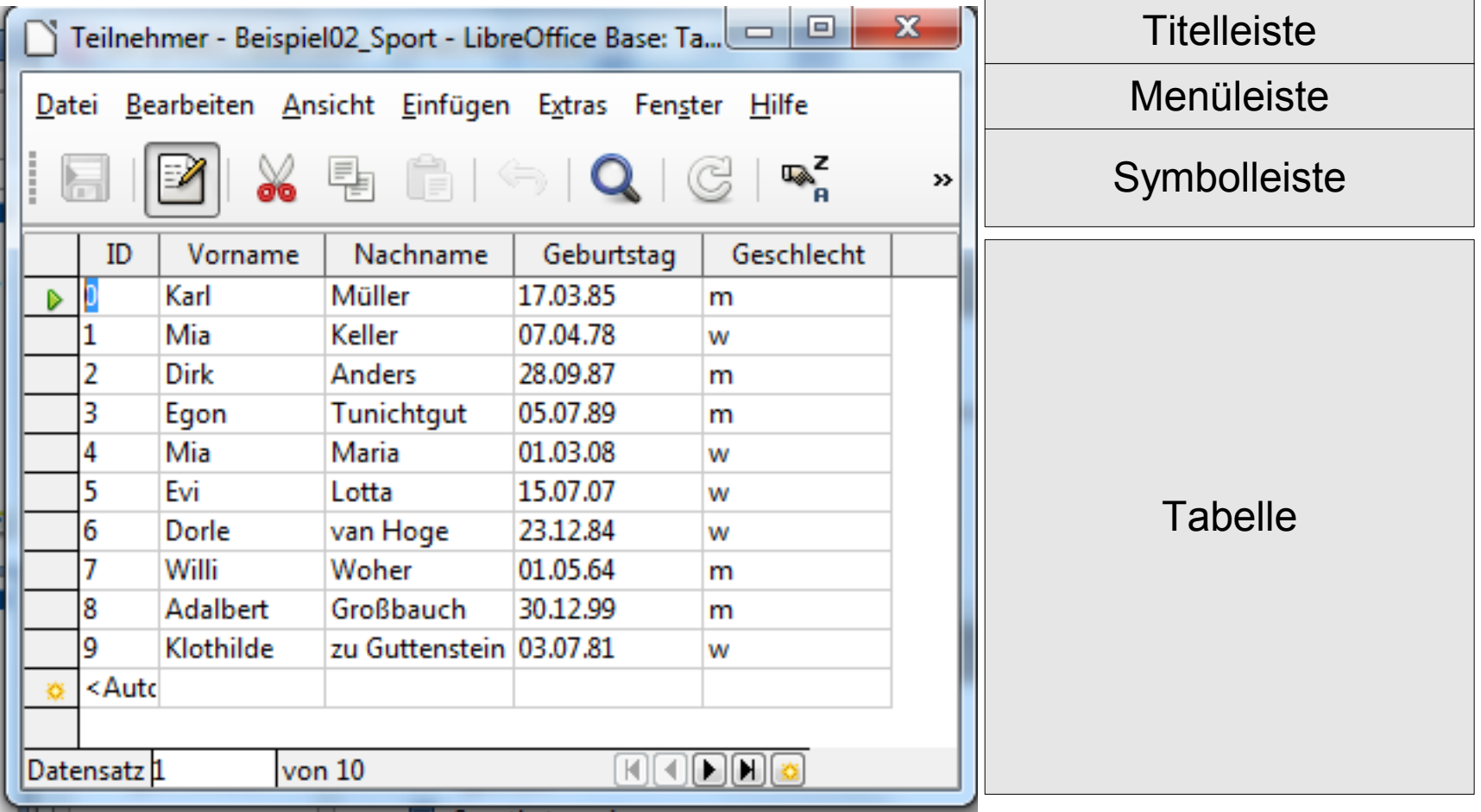

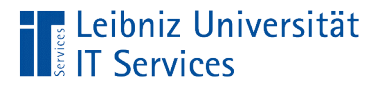

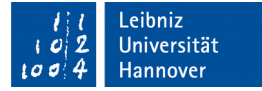

### Aufbau der Tabelle

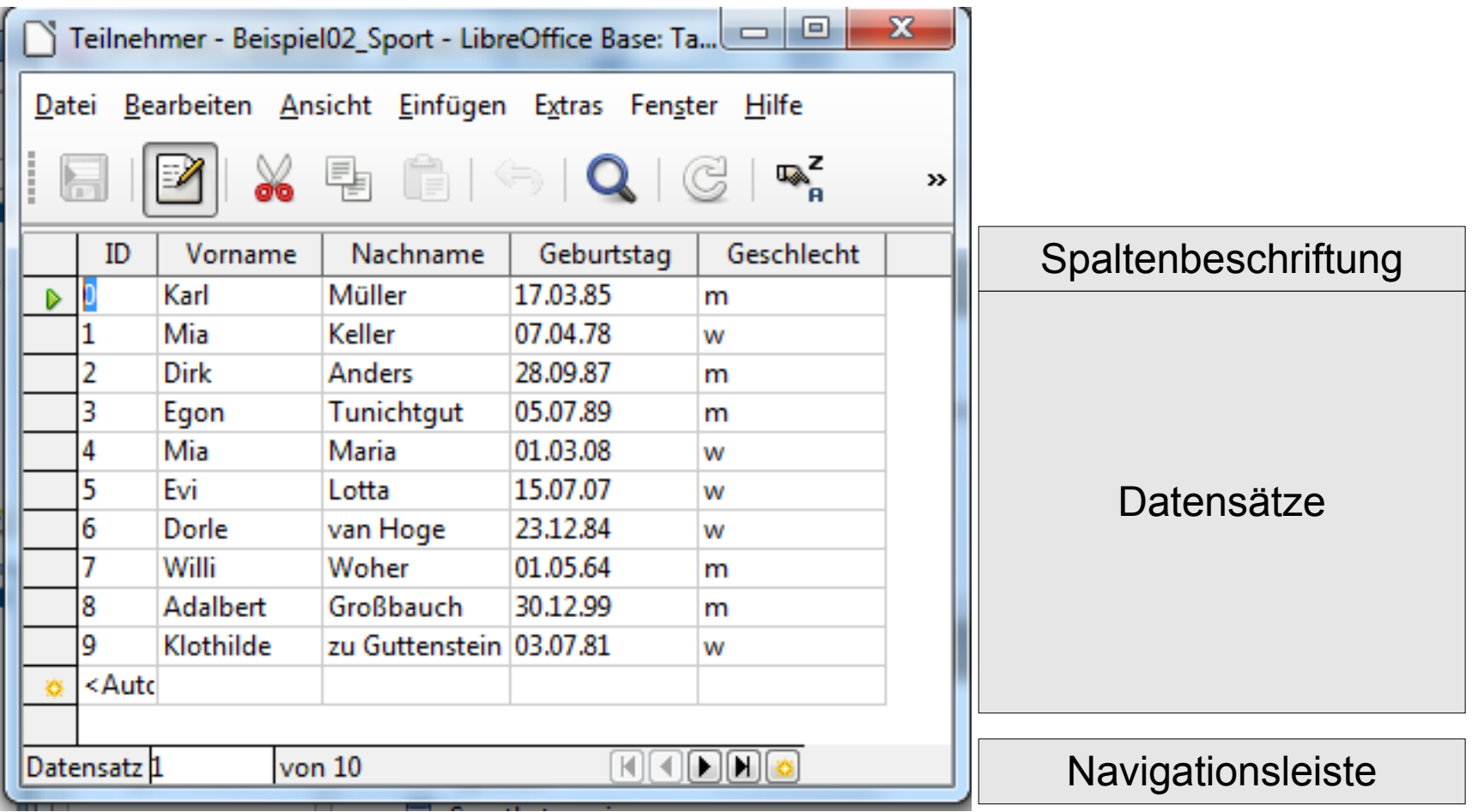

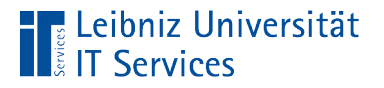

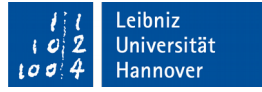

### … schließen

- *Datei Schließen*.
- **Icon Schließen am rechten, oberen Rand.**

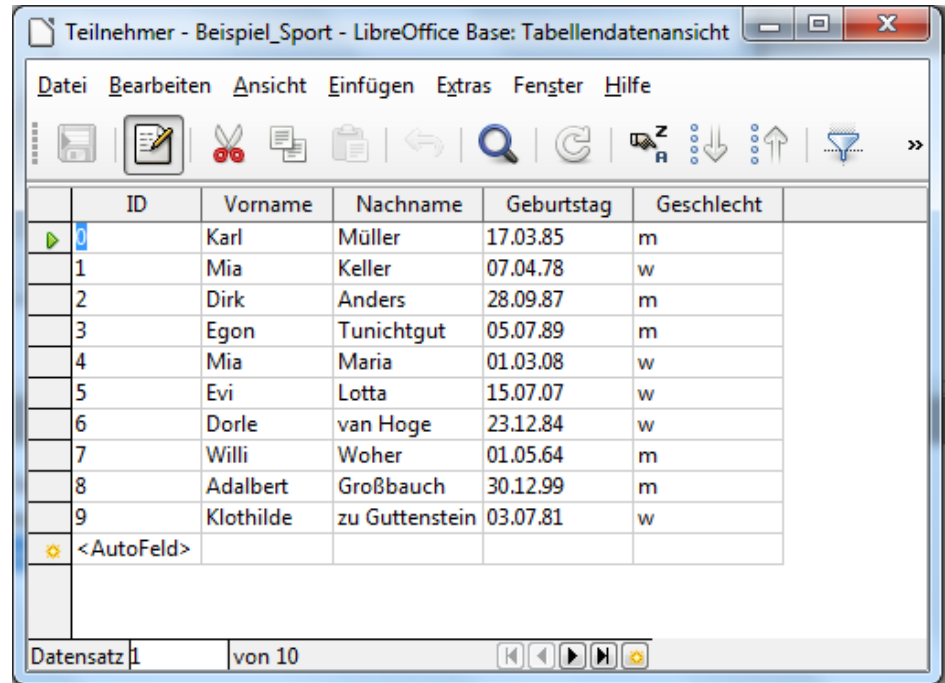

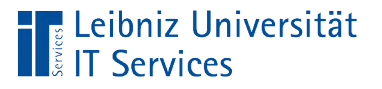

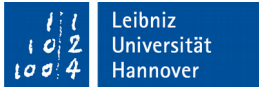

## … löschen

- Mausklick auf einen Tabellennamen im Arbeitsbereich.
- Drücken der Taste ENTF.
- Sobald die Warnmeldung bestätigt wird, wird die markierte Tabelle entfernt.

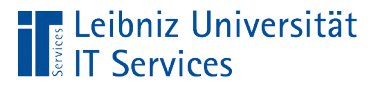

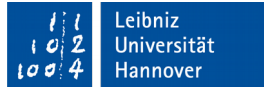

### Hinweise zum Löschen

- Die zu löschende Tabelle muss geschlossen sein.
- Die Schlüsselwerte der Tabelle werden in keiner anderen Tabelle genutzt. In Abhängigkeit der genutzten Datenbank wird eine entsprechende Fehlermeldung angezeigt.
- Die Löschung kann nicht rückgängig gemacht werden.

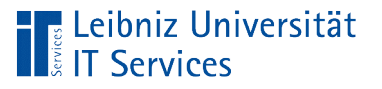

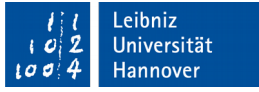

## … kopieren

- Mausklick auf einen Tabellennamen im Arbeitsbereich.
- *Bearbeiten Kopieren*. Andere Möglichkeit: Rechtsklick. *Kopieren* im Kontextmenü. Die Tabelle wird in die Zwischenablage gespeichert.
- *Bearbeiten Einfügen*. Entsprechend der Einstellungen im Dialog wird die Kopie in die Datenbank eingefügt.

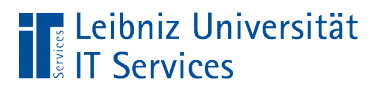

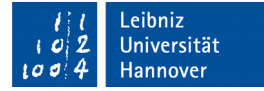

# Dialog

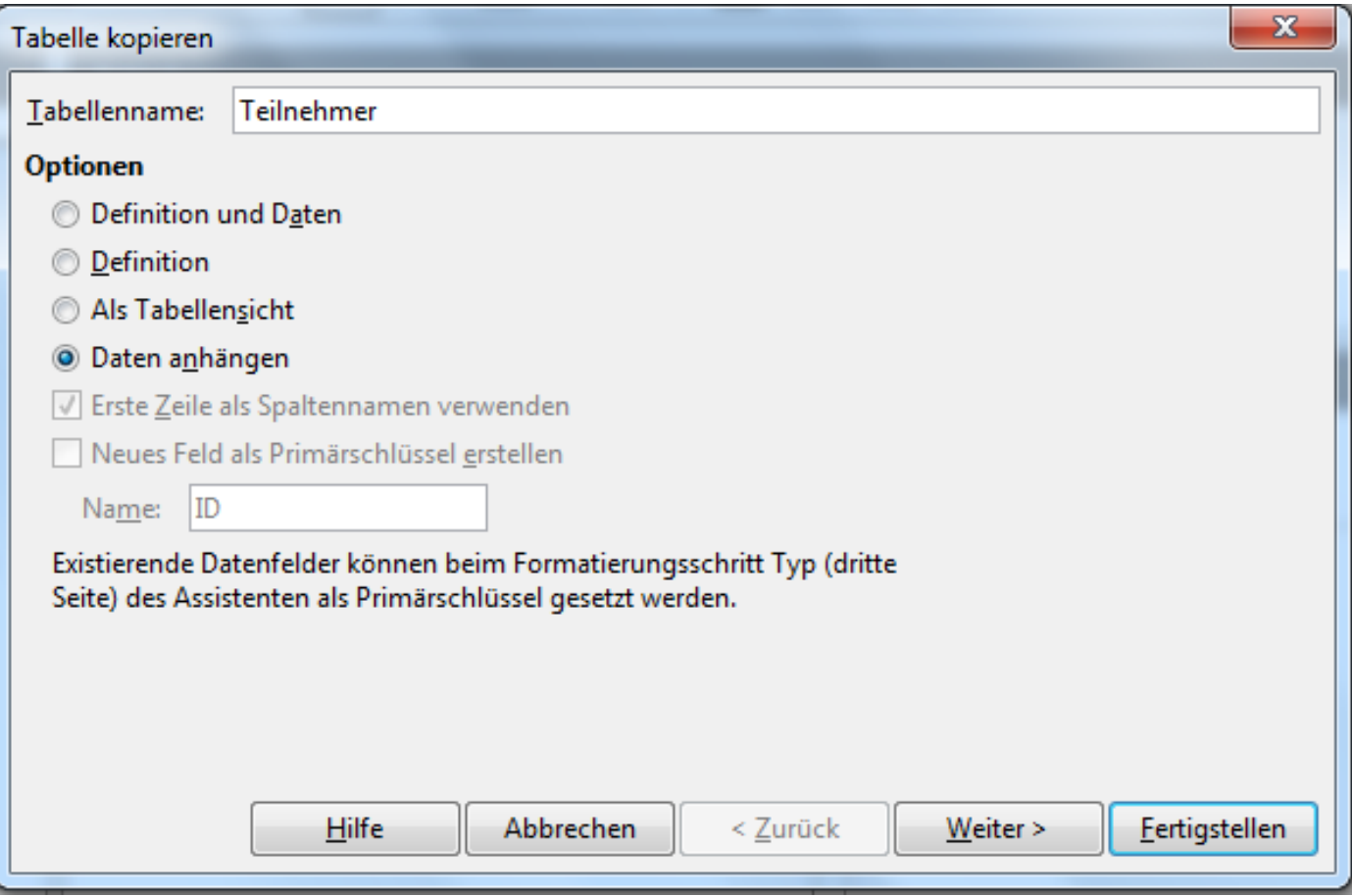

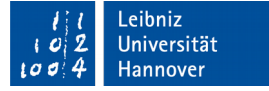

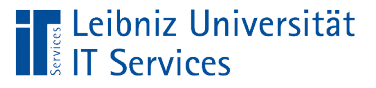

# Optionen

- *Definition und Daten*. Die Struktur der Tabelle sowie die Datensätze werden als Kopie gespeichert.
- *Definition*. Nur die Struktur der Tabelle wird kopiert. Die Tabelle enthält keine Datensätze.
- *Als Tabellensicht*. Eine virtuelle Tabelle wird erstellt. Eine Sicht auf die Tabelle wird gespeichert.
- *Daten anhängen*. Die Daten aus der kopierten Tabelle werden an eine andere Tabelle angehängt. Kopieren von Datensätze von einer Tabelle in eine andere Tabelle.

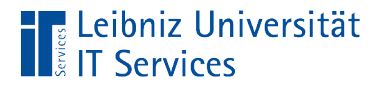

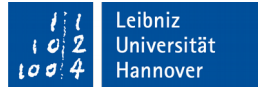

#### Datensätze in einer Tabelle

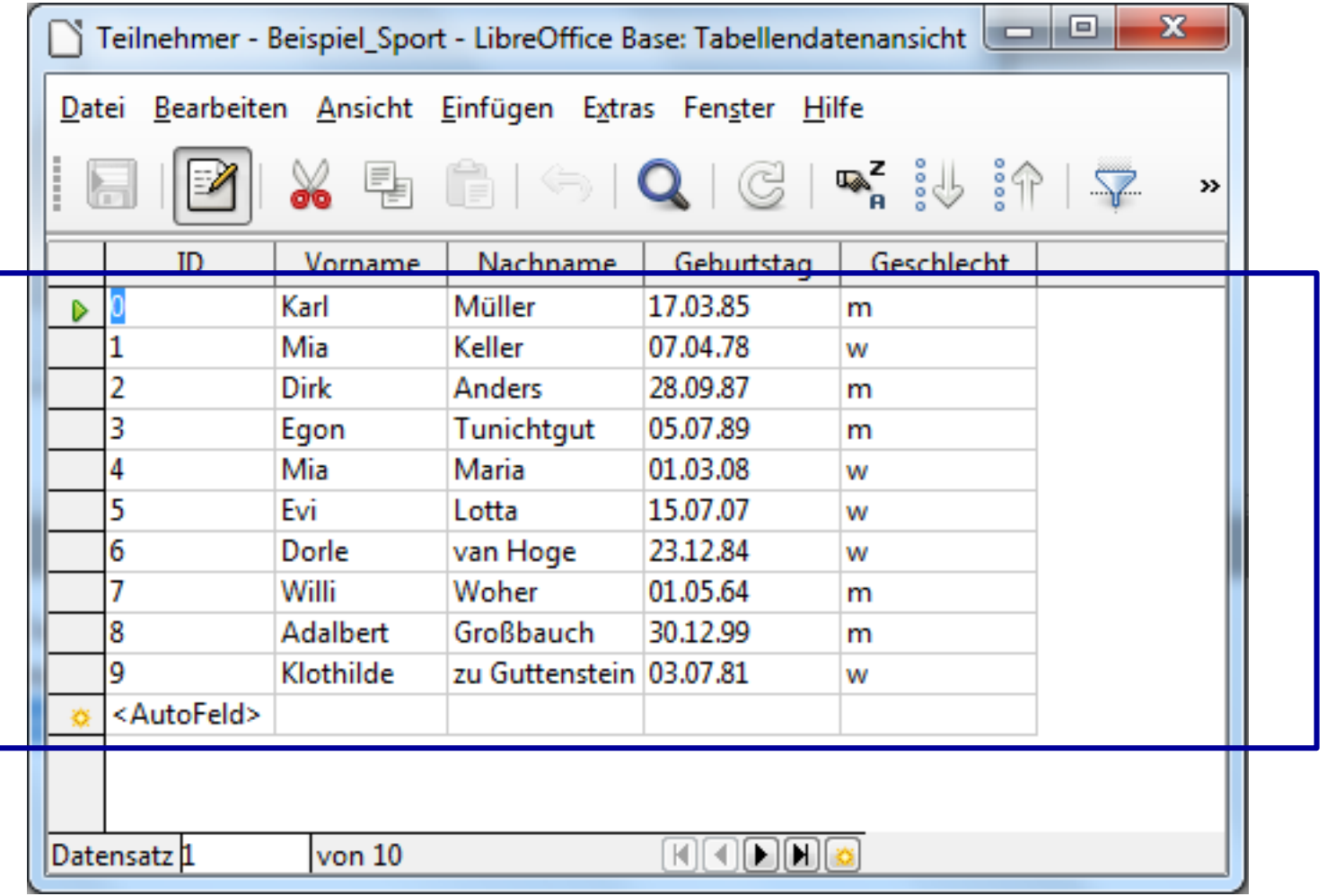

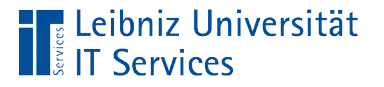

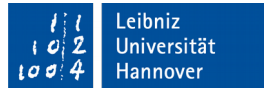

## Was ist ein "Datensatz"?

- Jede Zeile in einer Tabelle stellt einen Datensatz dar. Eine Tabelle kann leer sein. Die Tabelle enthält keine Datensätze.
- Beschreibung eines konkreten Objekts.
- Strukturierte Ablage von Eigenschaften von Objekten einer bestimmten Gruppe.
- "Karte" in einem ungeordneten Karteikasten. Die Objekte werden mit Hilfe eines Attributs eindeutig identifiziert.

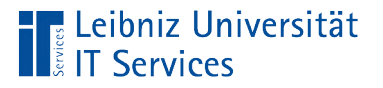

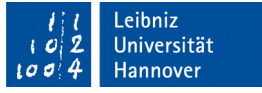

### Datensatzmarkierer

- Das kleine graue Kästchen am linken Rand symbolisiert den Datensatzmarkierer.
- Anzeige des Status des Datensatzes. Der grüne Pfeil markiert den aktuell aktiven Datensatz. Ein Bleistift kennzeichnet einen Datensatz in Bearbeitung. Die "Sonne" markiert einen neuen leeren Datensatz.

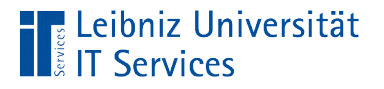

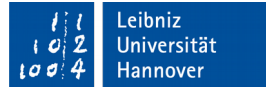

#### **Navigationsleiste**

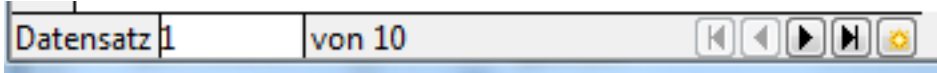

- Welcher Datensatz ist aktiv? In diesem Beispiel ist der erste Datensatz ausgewählt.
- Anzahl der Datensätze insgesamt. In diesem Beispiel hat die Tabelle 10 Datensätze.
- Navigationsschaltflächen zum Blättern zwischen den Datensätzen.
- **Eingabe eines neuen Datensatzes.**
- Hinweis: Falls das Fenster der Tabelle zu klein ist, wird die Navigationsleiste ausgeblendet.

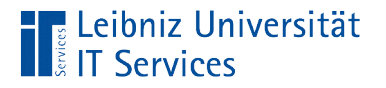

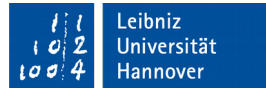

#### Navigation zwischen den Datensätzen

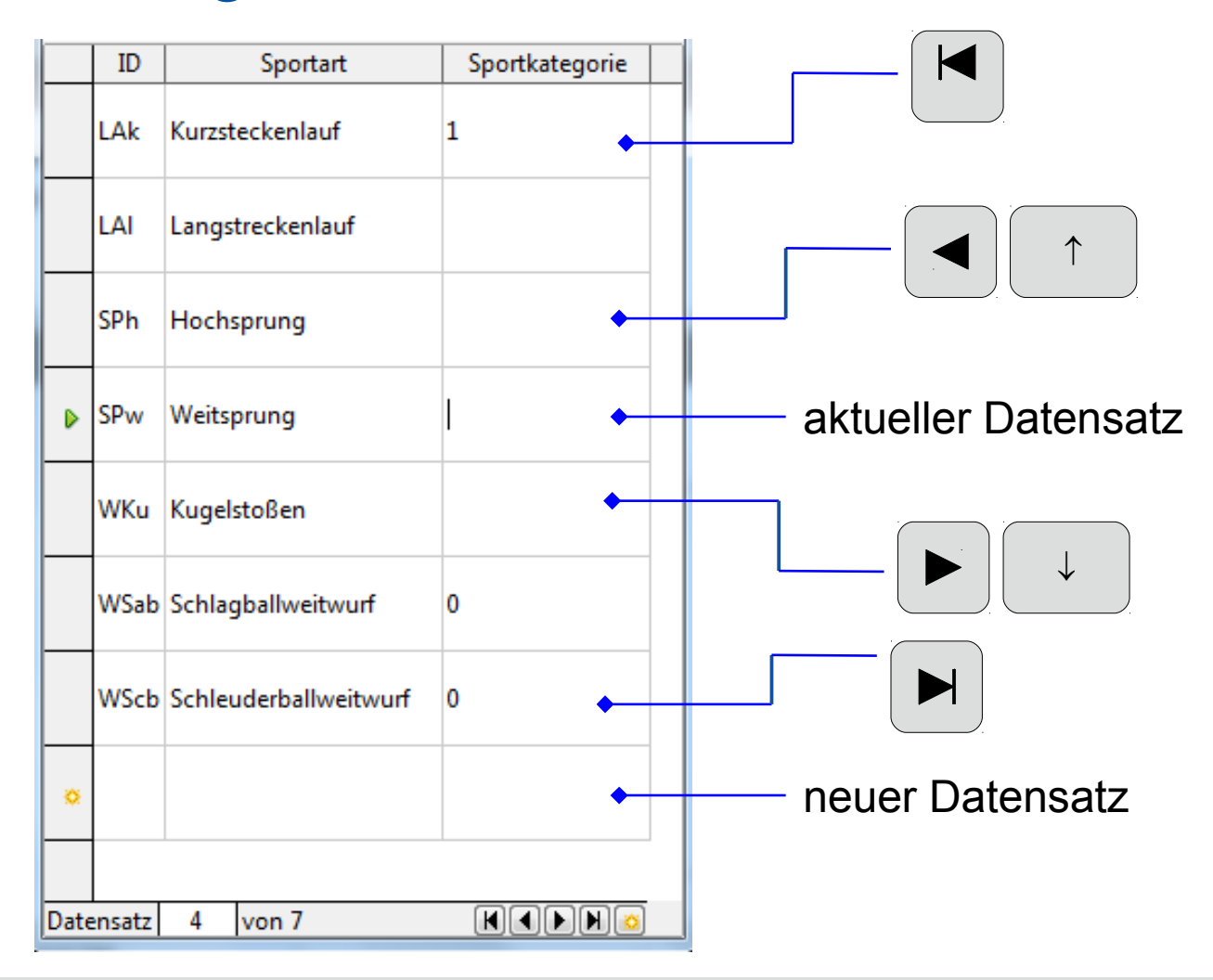

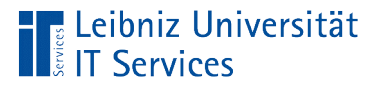

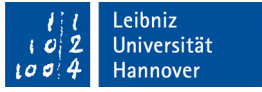

### … auswählen

- Mausklick auf den Datensatzmarkierer links vom Datensatz.
- **Der Datensatz wird vollständig markiert.**

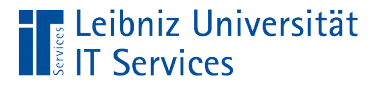

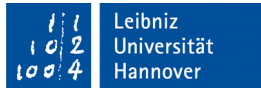

## Auswahl einer Gruppe von Datensätzen

- Mausklick auf den Datensatzmarkierer links vom Datensatz.
- Der letzte Datensatz in der Gruppe wird durch einen Klick auf den Datensatzmarkierer bei gleichzeitig gedrückter HOCHSTELL-Taste ausgewählt.
- Alle zwischen dem ersten und letzten liegenden Datensatz werden automatisiert ausgewählt.

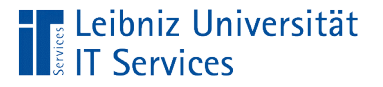

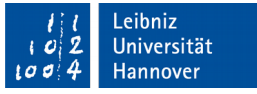

### Auswahl von mehreren Datensätzen

- Mausklick auf den Datensatzmarkierer links vom Datensatz.
- Der nächste Datensatz in der Gruppe wird durch einen Klick auf den Datensatzmarkierer bei gleichzeitig gedrückter STRG-Taste ausgewählt und so weiter.

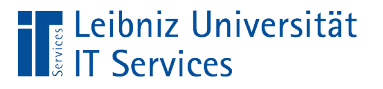

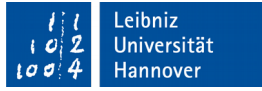

## … löschen

- Die zu löschenden Datensätze sind markiert.
- Drücken der Taste ENTF.
- Wenn die angezeigte Warnmeldung bestätigt wird, werden die Datensätze gelöscht.

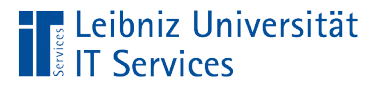

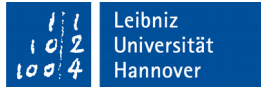

### **Hinweise**

- Die Löschung kann nicht rückgängig gemacht werden.
- Datensätze können nicht gelöscht werden, wenn Details zu dem Objekt in einer anderen Tabelle gespeichert sind. Es wird der Fehler Integrity constraint violation angezeigt.

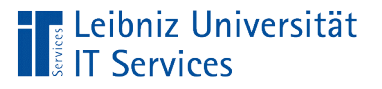

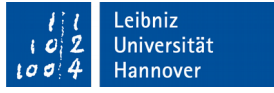

# … hinzufügen

- Neue Datensätze werden immer in die letzte Zeile einer Tabelle eingetragen.
- Die Daten werden entsprechend der Spaltenüberschriften eingetragen.

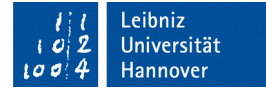

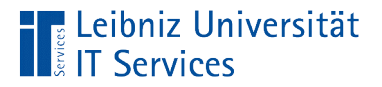

#### Datenfelder in einer Tabelle

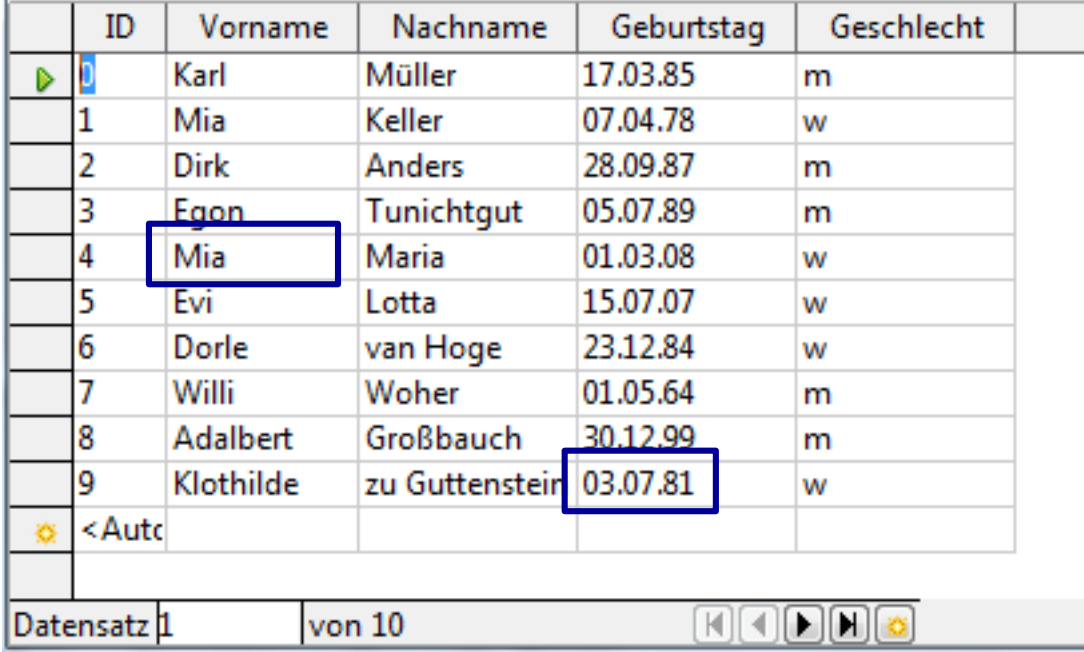

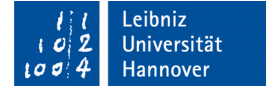

### **Eleibniz Universität**

## Was sind "Datenfelder"?

- In dem Kreuzungspunkt Zeile Spalte wird die Eigenschaft eines Elements gesetzt.
- Datenfelder in einer Zeile beschreiben ein Element.
- Datenfelder in einer Spalte enthalten den Wert einer Eigenschaft eines Elements. Die Eigenschaft wird durch die Spaltenüberschrift erläutert.
- Die Datenfelder in einer Spalte haben den gleichen Typ. Sie enthalten numerische und / oder alphanumerische Zeichen. In Abhängigkeit des gewählten Typs bilden die Felder einen Wertebereich für die Attribute ab.

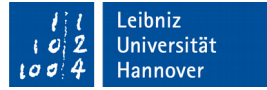

# Auswahl eines Datenfeldes

■ Mausklick in das Datenfeld.

**■ Leibniz Universität** 

**IT Services** 

- Der Datensatz wird durch den grünen Pfeil im Datensatzmarkierer gekennzeichnet.
- Der Inhalt des Datenfeldes wird farbig markiert.
- Nochmaliger Mausklick in das Datenfeld. Die Einfügemarke wird angezeigt.  $\|\hspace{-1.5cm}\|_4\|$   $\|_4\|$  Mia Marial

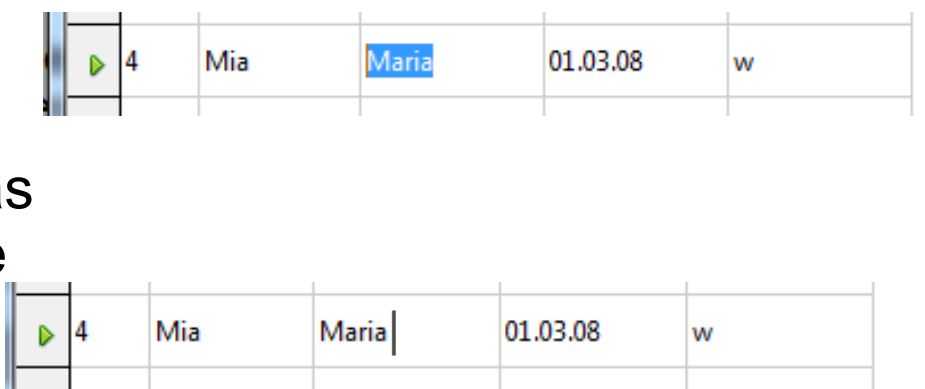

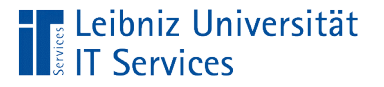

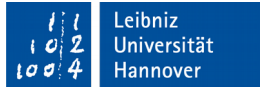

## Bearbeitung des Inhaltes

- Der Inhalt kann wie in einem Tabellenkalkulationsprogramm entsprechend des Typs bearbeitet werden.
- Der bearbeitete Datensatz wird durch einen Stift im Datensatzmarkierer gekennzeichnet. Die Änderung ist nicht gespeichert und kann mit Hilfe von *Bearbeiten – Rückgängig . Dateneingabe* rückgängig gemacht werden.
- Sobald zu einem anderen Datensatz gewechselt wird, werden die Änderungen automatisiert gespeichert.

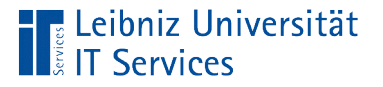

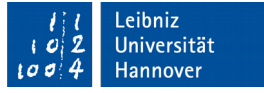

## Löschen des Inhaltes

- Durch Ziehen der gedrückt gehaltenen Maustaste wird der zu löschende Inhalt markiert.
- Durch Drücken der Taste ENTF wird der Inhalt gelöscht. Der Bearbeitungsmodus wird durch einen Stift im Datensatzmarkier angezeigt. Die Änderung ist nicht gespeichert und kann rückgängig gemacht werden.
- Sobald zu einem anderen Datensatz gewechselt wird, werden die Änderungen gespeichert.

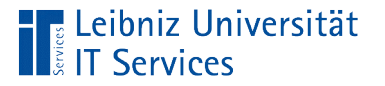

#### Navigation in einem Datensatz

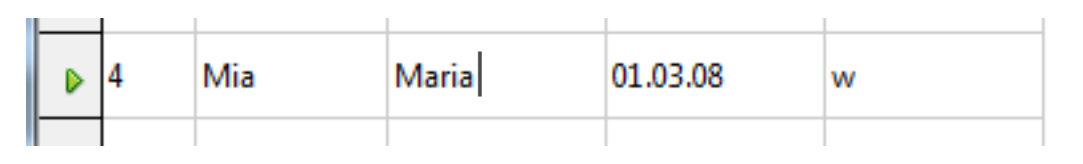

- Die Einfügemarke befindet sich hinter dem Inhalt eines Datenfeldes.
- Durch Drücken der rechten Pfeiltaste kann in das nächste Datenfeld gesprungen werden.
- Durch Drücken von ENDE wird in das letzte Datenfeld gesprungen.

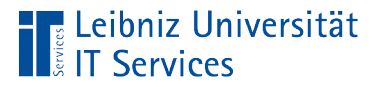

### Navigation in einem Datensatz

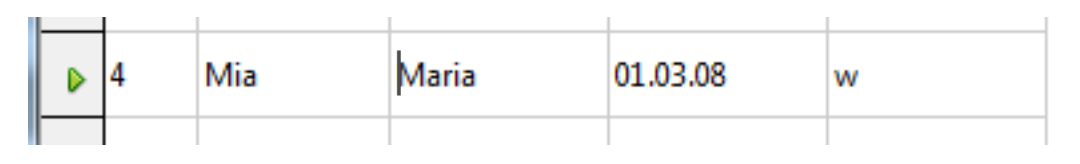

- Die Einfügemarke befindet sich am Anfang des Inhaltes eines Datenfeldes.
- Durch Drücken der linken Pfeiltaste kann in das vorherige Datenfeld gesprungen werden.
- Durch Drücken von POS1 wird in das erste Datenfeld gesprungen.